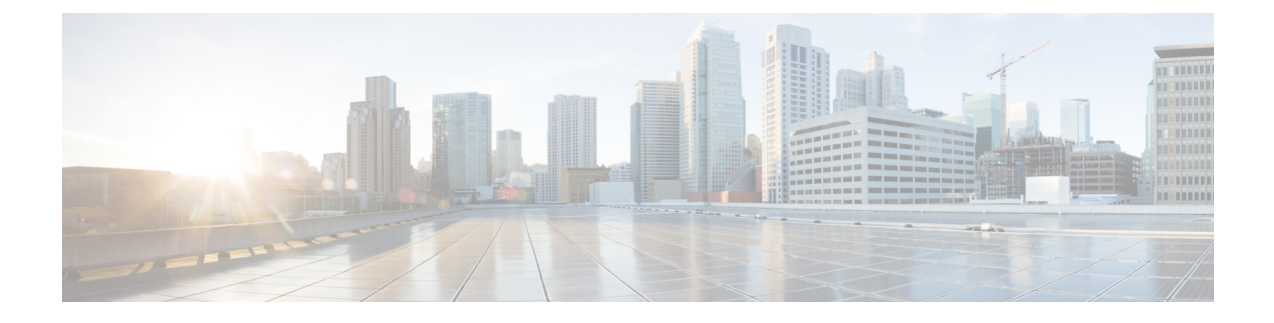

# **Cisco Spaces: Connector OVA**

- [Deploying](#page-0-0) the Connector 3 OVA (Single Interface), on page 1
- [Deploying](#page-8-0) the Cisco Spaces: Connector OVA (Dual Interface), on page 9
- Using [Snapshots](#page-15-0) for Backup , on page 16

## <span id="page-0-0"></span>**Deploying the Connector 3 OVA (Single Interface)**

This chapter provides information about how to download and deploy the Cisco Spaces: Connector 3 and obtain the URL for the connector GUI.

## **Before you begin**

Ensure you have the minimum configuration required for installing connector OVA:

- 2 vCPU
- 4-GB RAM
- 120-GB hard disk
- **Step 1** Download connector OVA to your local system.
- **Step 2** Create a virtual machine (VM) in the ESXi server and deploy the downloaded Cisco Spaces: Connector OVA.
- **Step 3** In the **1. Select an OVF template** window, click **UPLOAD FILES**, and select the corresponding connector OVA files or drag and drop the downloaded file, and click **Next**.

## **Figure 1: 1. Select an OVF template**

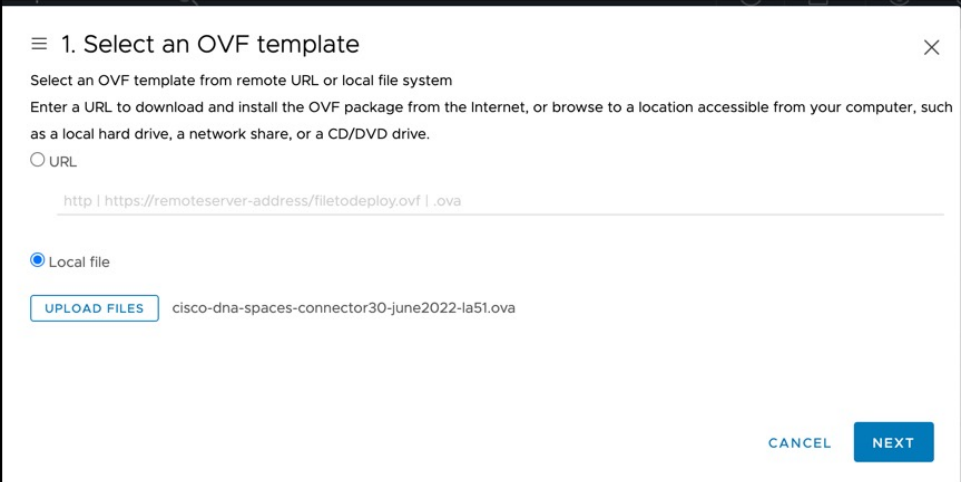

**Step 4** In the **2. Select a name and folder** window, enter a name for the VM, and choose a location for the VM, and click **Next**.

## **Figure 2: 2. Select <sup>a</sup> Name and Folder**

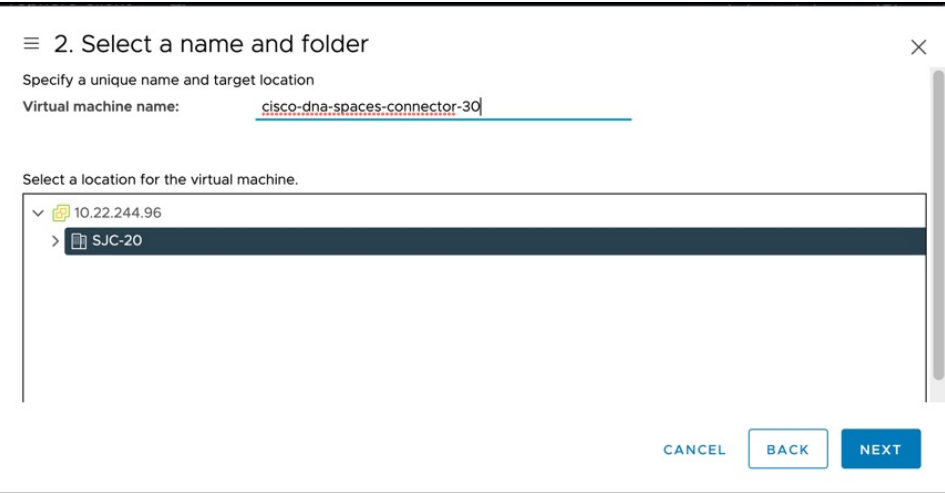

**Step 5** In the **3. Select a compute resource** window, select a destination compute resource, and click **Next**.

## **Figure 3: 3. Select <sup>a</sup> Compute Resource**

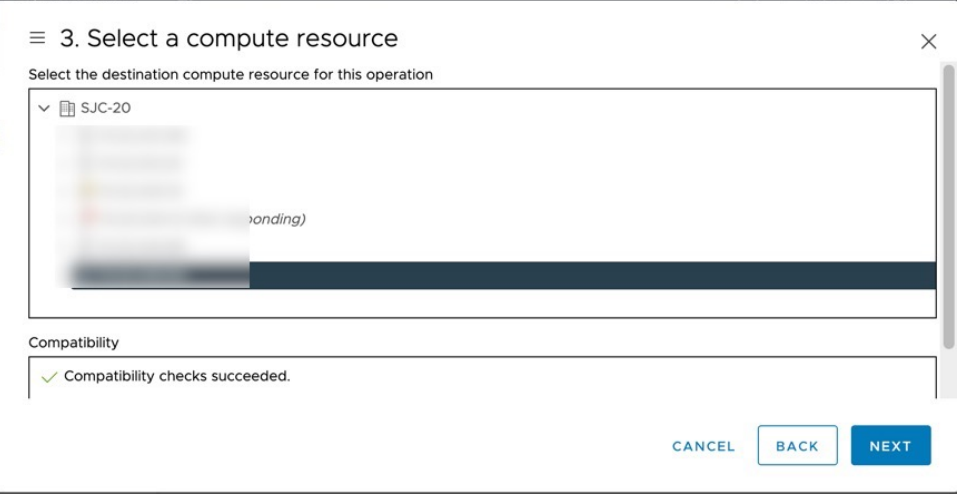

**Step 6** In the **4. Review details** window, read and verify the template details, and click **Next**.

## **Figure 4: 4. Review Details**

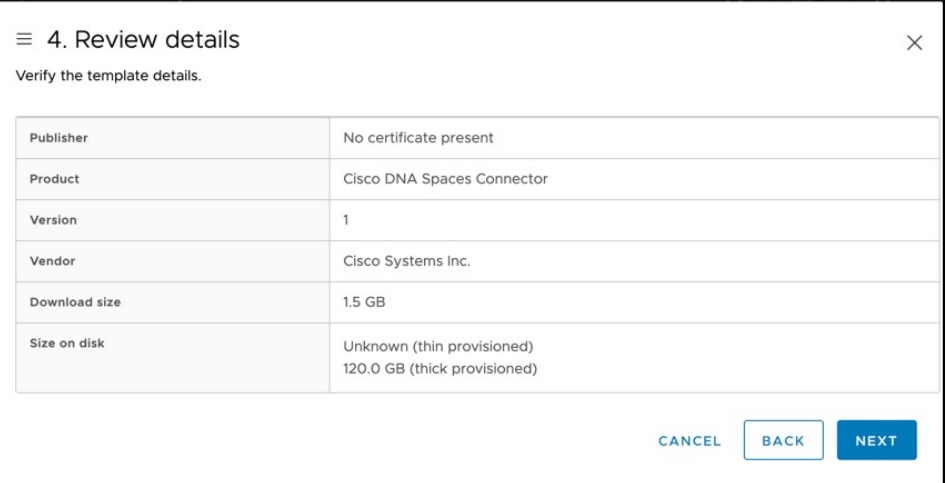

**Step 7** In the **5. License agreements** window, read the license agreement that is displayed and scroll to the end. Check **I accept all license agreements** and then click **Next**.

## **Figure 5: 5. License Agreements**

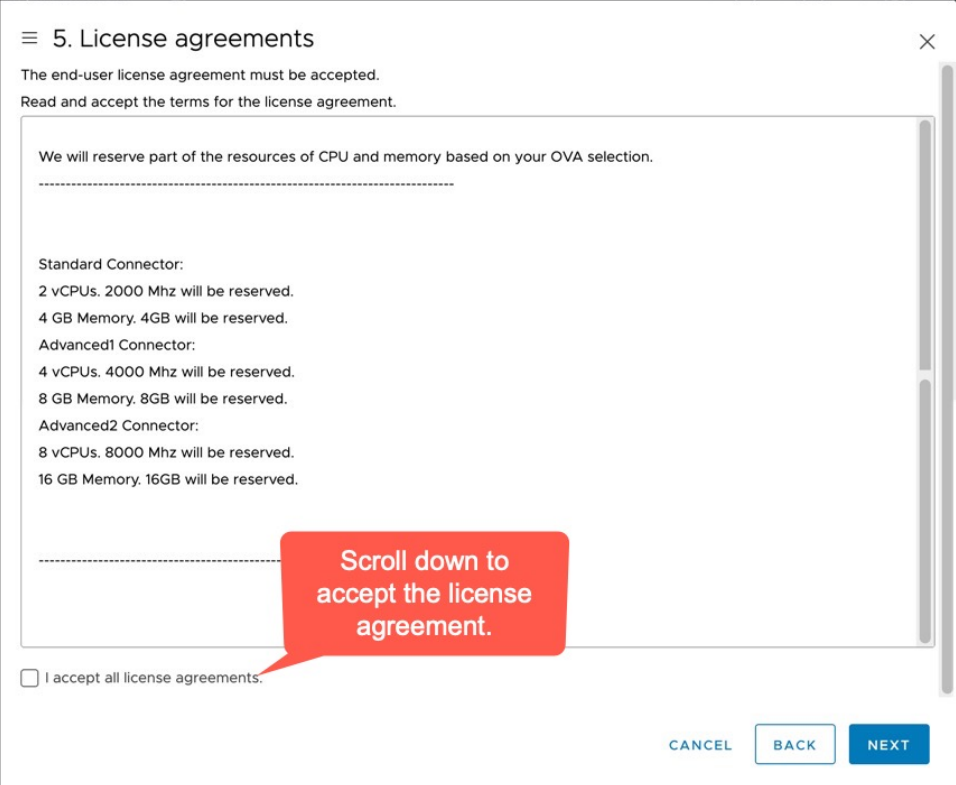

**Step 8** In the **6. Configuration** window, choose one of the following, and click **Next**.

- **Standard**
- **Advanced1**
- **Advanced2**

**Step 9** In the **7. Select storage** window, choose the standard storage configuration, and click **Next**.

## **Figure 6: 7. Select storage**

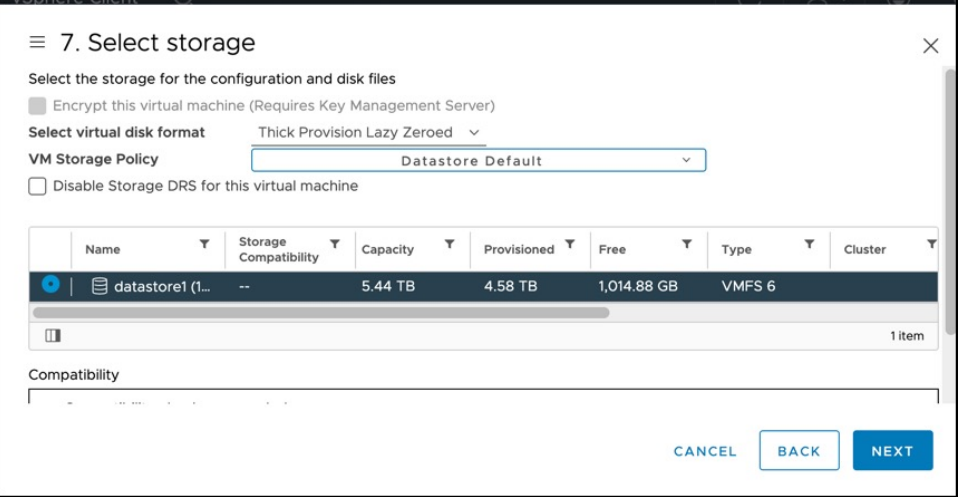

**Step 10** In the **8. Select networks** window, choose a destination network, and click **Next**.

## **Figure 7: 8. Select Networks**

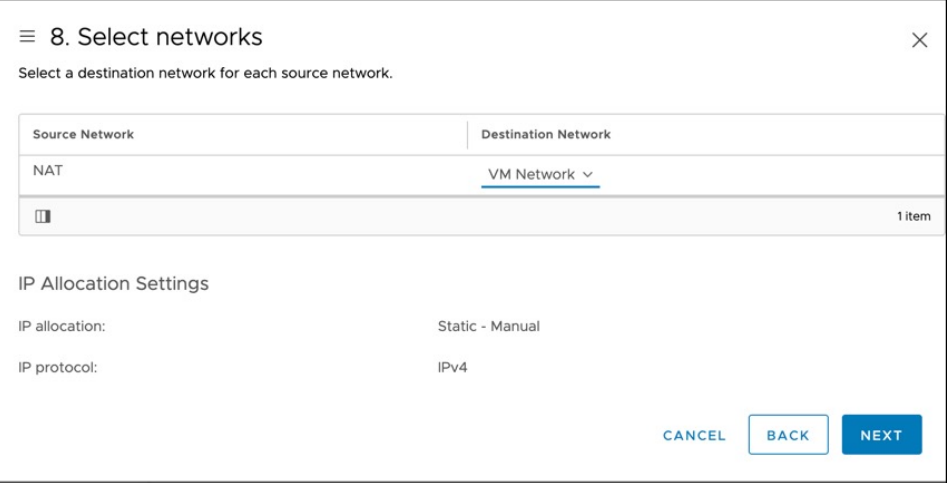

**Step 11** In the **9. Ready to complete** window, review the configurations and click **Finish**.

## **Figure 8: 9. Ready to Complete**

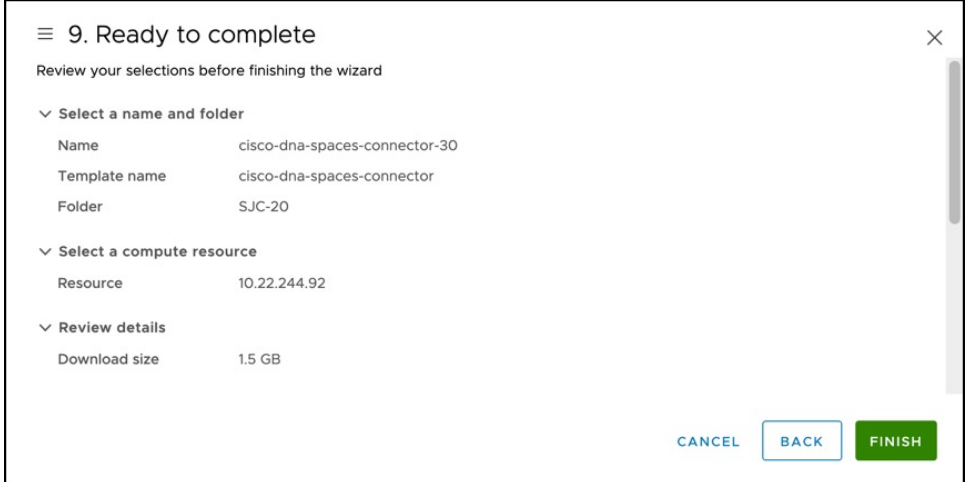

**Step 12** Power on your VM and log in to the terminal and enter the default username **root** and default password **root**. **Figure 9: First Login Credentials root/root**

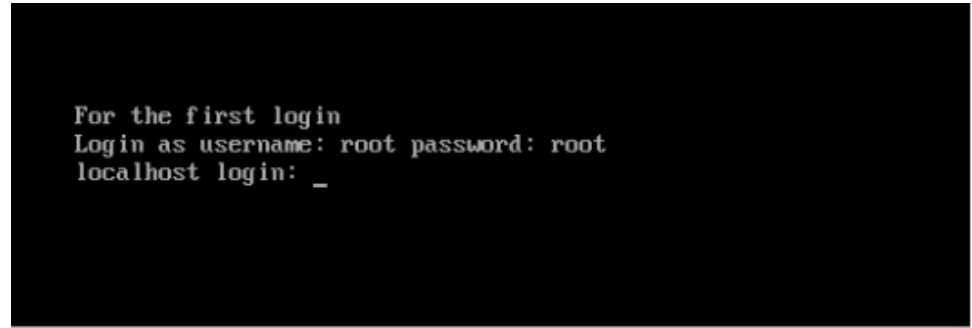

**Step 13** Choose an network interface to configure as PRIMARY.

**Figure 10: Configuring the Primary Interface: IPv4**

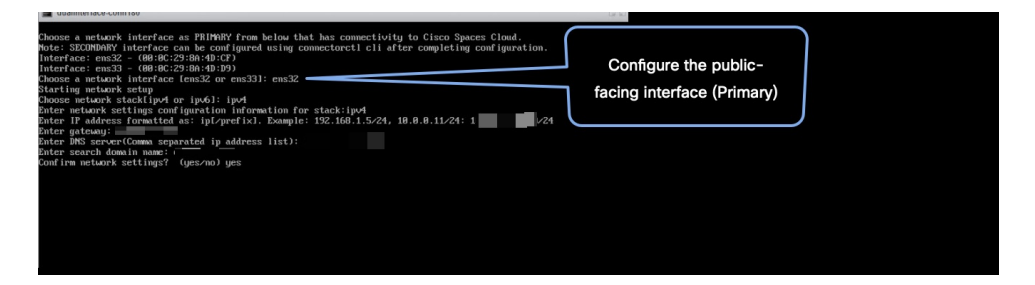

Ш

#### **Figure 11: Configuring the Primary Interface: IPv6**

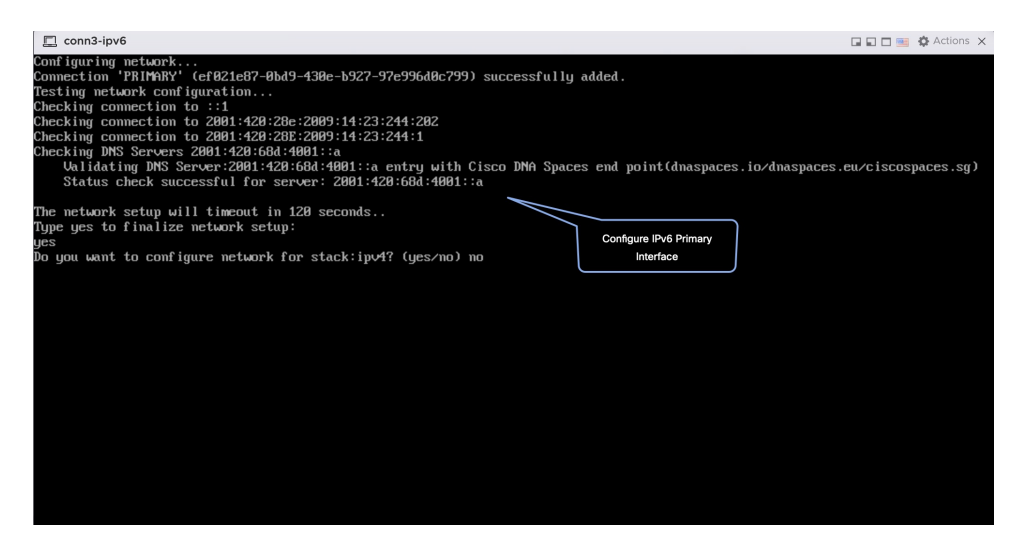

- **Step 14** Do one of the following, and then configure the network settings for the PRIMARY interface. Specify parameters such as IP address, hostname, and so on.
	- Configure the IPv6 stack.
	- Configure the IPv4 stack.

You can add multiple DNS servers as a comma separated list in this step. After the task is complete and the Cisco Spaces: Connector is deployed, you can login to the connector CLI, and run the **connectorctl network config** command to add more DNS servers or edit the existing list.

- **Step 15** Confirm the setup.
	- Because this configuration window times out in 120 seconds, ensure that you provide the input on time to avoid reconfiguration. **Note**
- **Step 16** Reset the password for the **spacesadmin** user.
- **Step 17** Enter the time zone.

### **Figure 12: Time Zone**

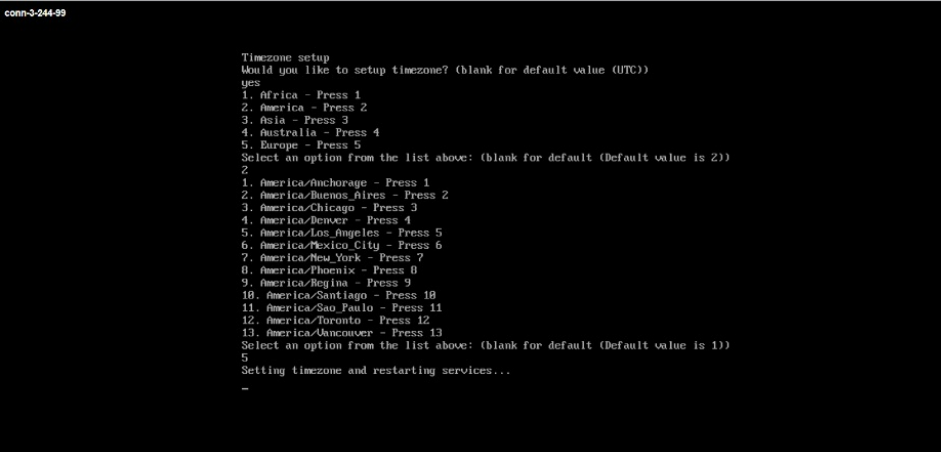

**Step 18** Enter the Network Time Protocol (NTP) server name to synchronize the system time with that of NTP server, or leave it blank if you do not want to configure an NTP server.

## **Figure 13: Configure NTP**

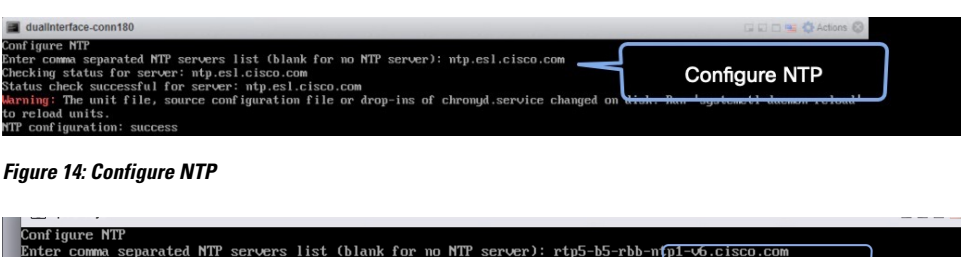

pr\_server: rtp5-b5-rbb-ntp1-v6.cisco.com<br>essful for server: rtp5-b5-rbb-ntp1-v6.cisco.com<br>\_\_\_\_\_\_\_\_\_\_\_\_\_\_\_\_\_\_\_\_\_\_\_\_\_\_\_\_\_\_\_\_

**Step 19** Note the URL (https://connector-ip) before the automatic reboot. You can use this URL later to open the connector GUI.

**Configure NTP** 

**Figure 15: ConnectorGUI**

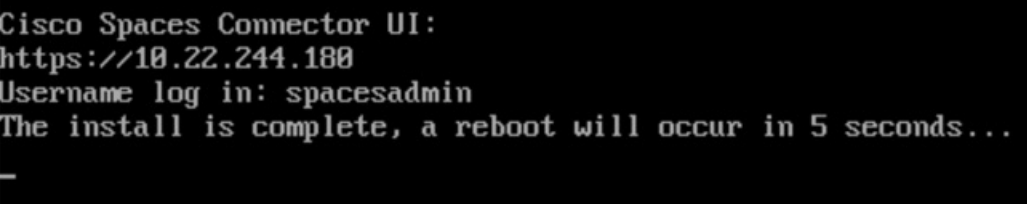

**Step 20** In a browser window, enter the noted URL and press Enter to open the connector GUI. Log in as a **spacesadmin** user.

## **Figure 16: Connector GUI**

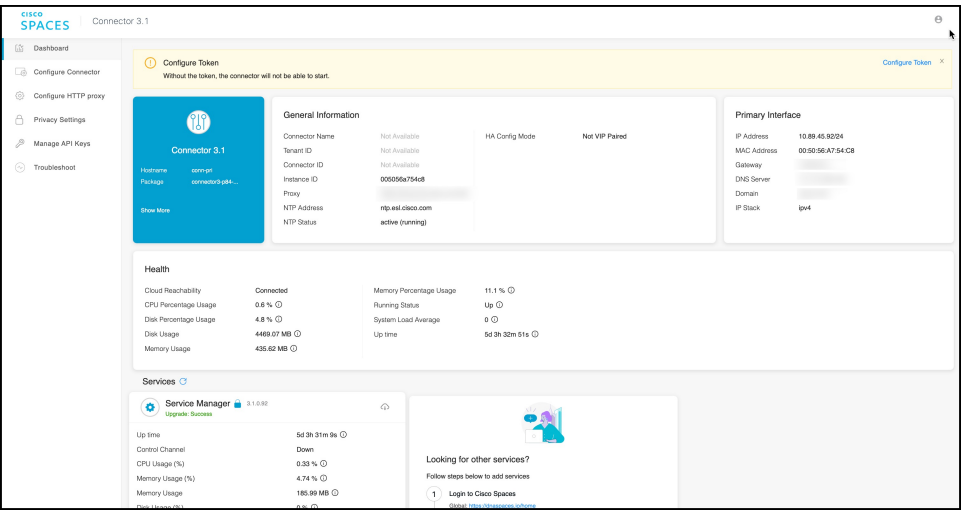

**Note** The root user is disabled and is used only for advanced troubleshooting by the Cisco Support team.

## **What to do next**

You can now Configure this [Connector](b_connector_30_chapter3.pdf#nameddest=unique_19) on Cisco Spaces.

## <span id="page-8-0"></span>**Deploying the Cisco Spaces: Connector OVA (Dual Interface)**

If you need to connect the connector to two separate customer networks in network deployments, you can use a dual-interface deployment. We recommend this deployment in scenarios where you manage devices on private or internal networks. To set up this deployment, you must use two interfaces:

- PRIMARY interface: Used to transmit traffic to Cisco Spaces.
- SECONDARY interface: Used by connector to interact with devices such as wireless controller, access points, or switches, over a private or internal network. You can also allow SSH and GUI (443) access to connector on this interface with additional configurations (disabled by default). Ensure that the connector is part of subnet routes to access it.

#### **Figure 17: Dual Interface Deployment**

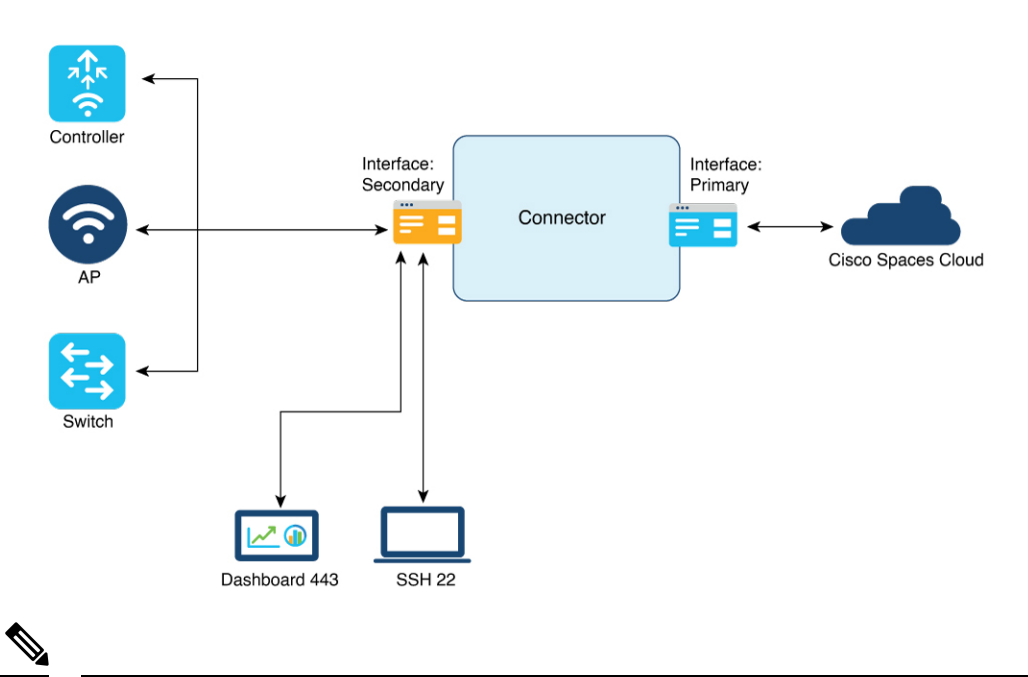

We recommend that you connect the wireless controller to a private network as it enables the connector to establish SSH connections with the wireless controller. **Note**

## **Before you begin**

Ensure that the Cisco Unified Computing System (Cisco UCS) device where you install the Open Virtualization Appliance (OVA) is connected to two separate networks. In this network configuration, the Cisco UCS device is configured with two physical network interface cards (NICs). Each NIC is connected to a switch. In this way, the Cisco UCS device is connected to two networks.

- **Step 2** Create a virtual machine in the ESXi server and deploy the downloaded Cisco Spaces: Connector OVA.
- Step 3 In the Select creation type window, choose Deploy a virtual machine from an OVF or OVA file, and click Next. **Figure 18: Select Creation Type**

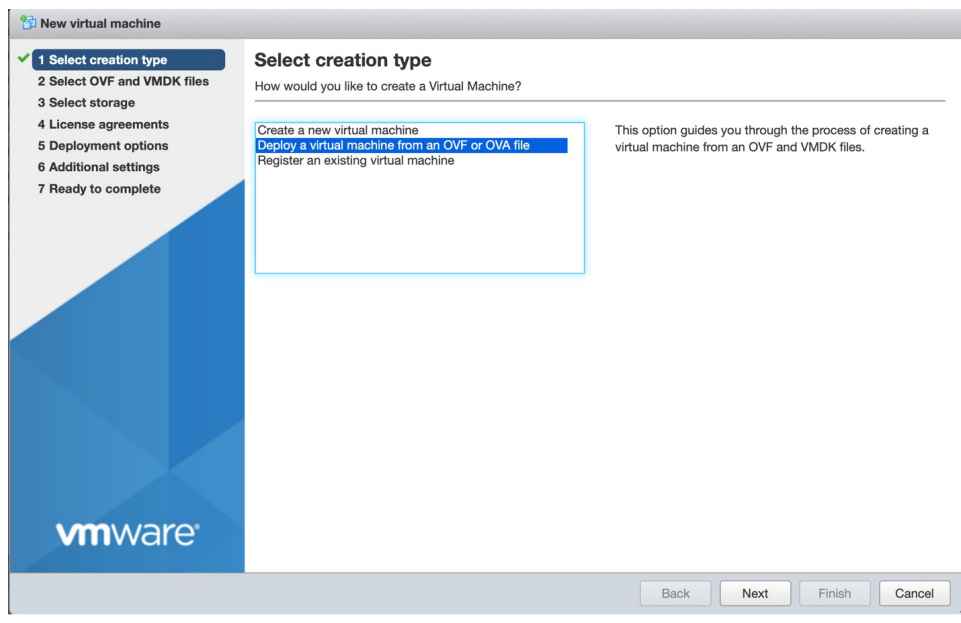

**Step 4** In the **Select OVF and VMDK files** window, enter a name for the virtual machine. Click the blue area to either select files from the computer or drag and drop files. Click **Next**.

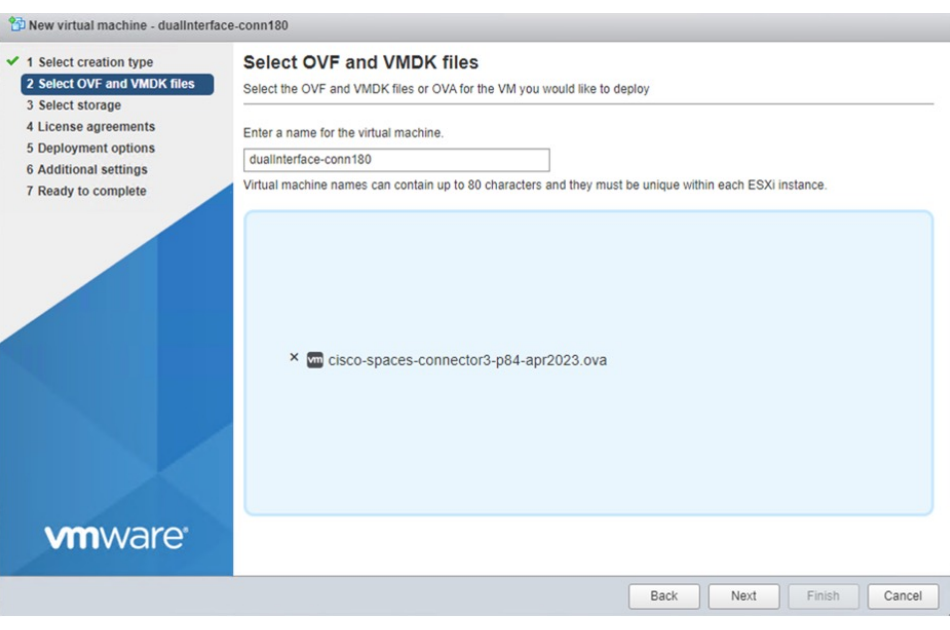

#### **Figure 19: Select OVF and VMDK files**

**Step 5** In the **Select storage** window, the **Standard** storage configuration is displayed. Click **Next**.

### **Figure 20: Select Storage**

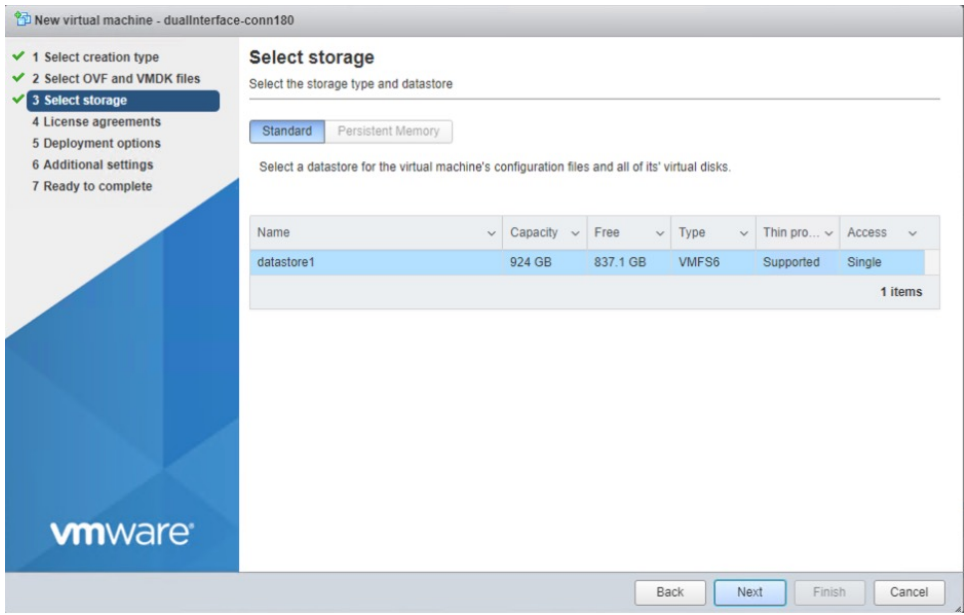

**Step 6** In the **License agreements** window, read the license agreement that is displayed and scroll to the end. Click **I Agree** and then click **Next**.

## **Figure 21: License agreements**

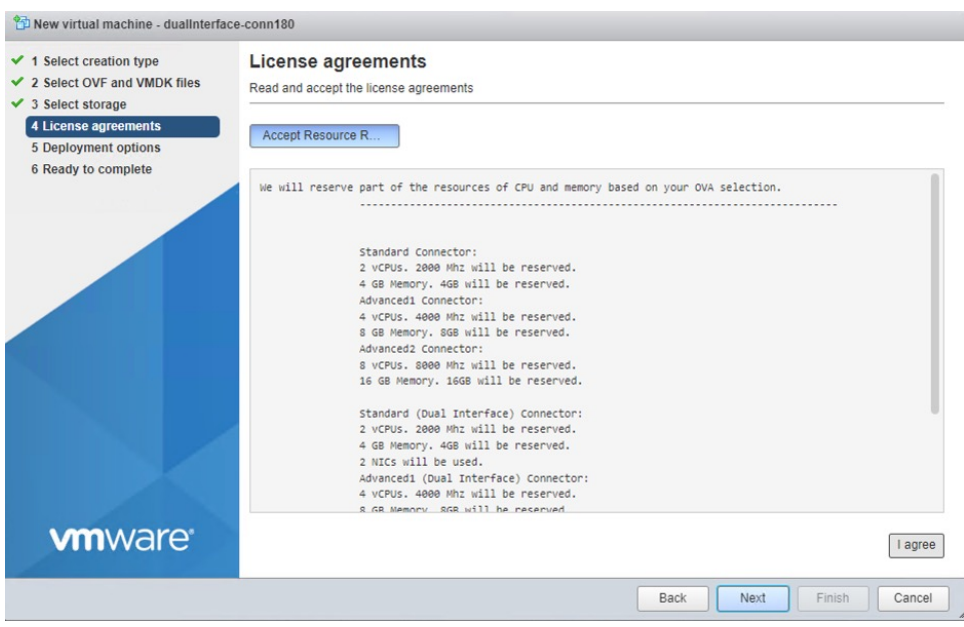

- **Step 7** In the **Deployment options** window, do the following:
	- a) In the **PrimaryInterface** field, enter the name of the external-facing interface.
	- b) In the **SecondaryInterface** field, enter the name of the private-facing interface.
	- c) From the **Deployment type** drop-down list, choose one of the following deployment types.
- **Standard (Dual Interface)**
- **Advanced1 (Dual Interface)**
- **Advanced2 (Dual Interface)**

#### **Figure 22: Deployment options**

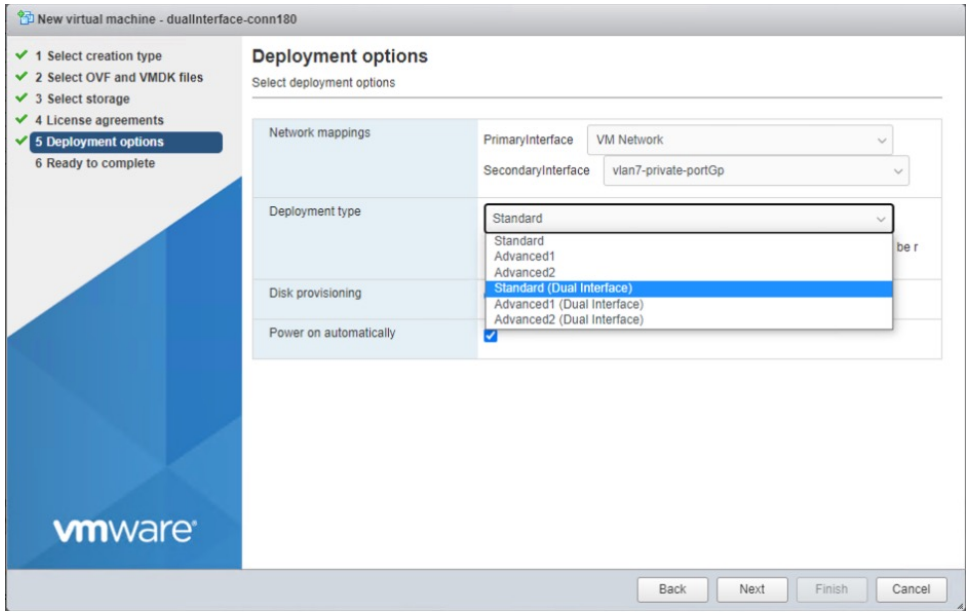

## **Step 8** Review the configurations and click **Finish**.

## **Figure 23: Ready to complete**

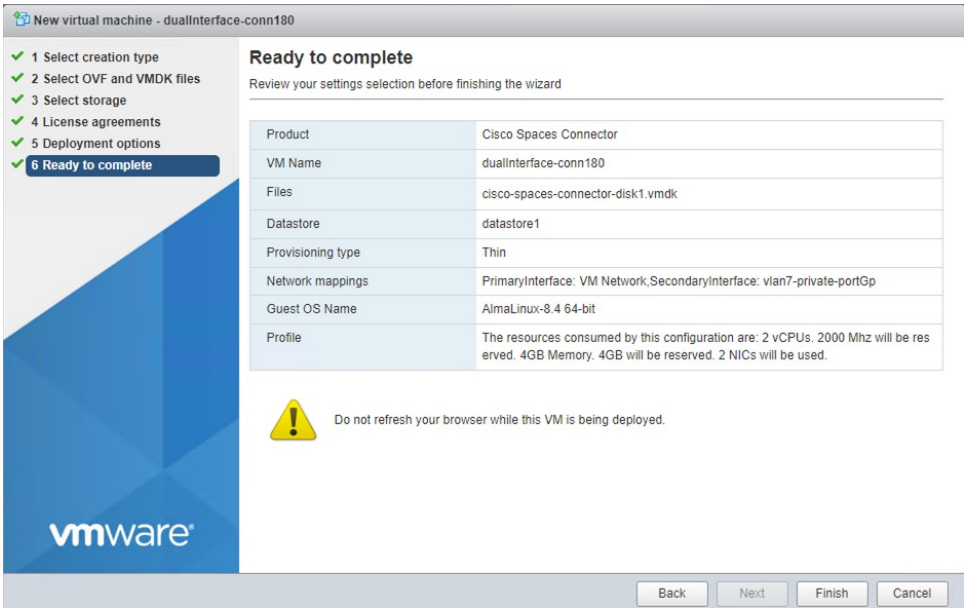

**Step 9** Log in to the terminal and enter the default username **root** and default password **root**.

**Step 10** Configure the host name for the connector.

Ш

**Step 11** Choose an network interface to configure as PRIMARY.

#### **Figure 24: Configuring the Primary Interface: IPv4**

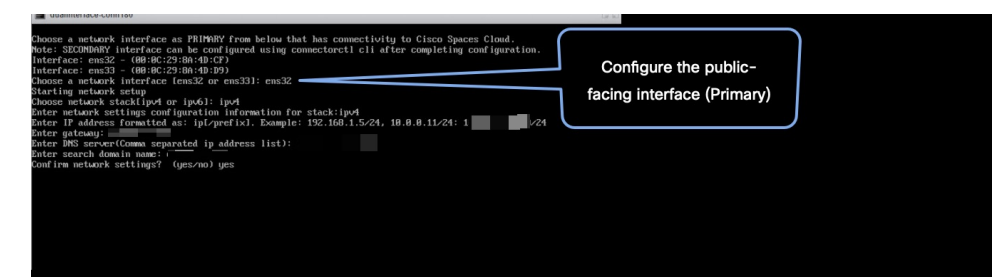

**Figure 25: Configuring the Primary Interface: IPv6**

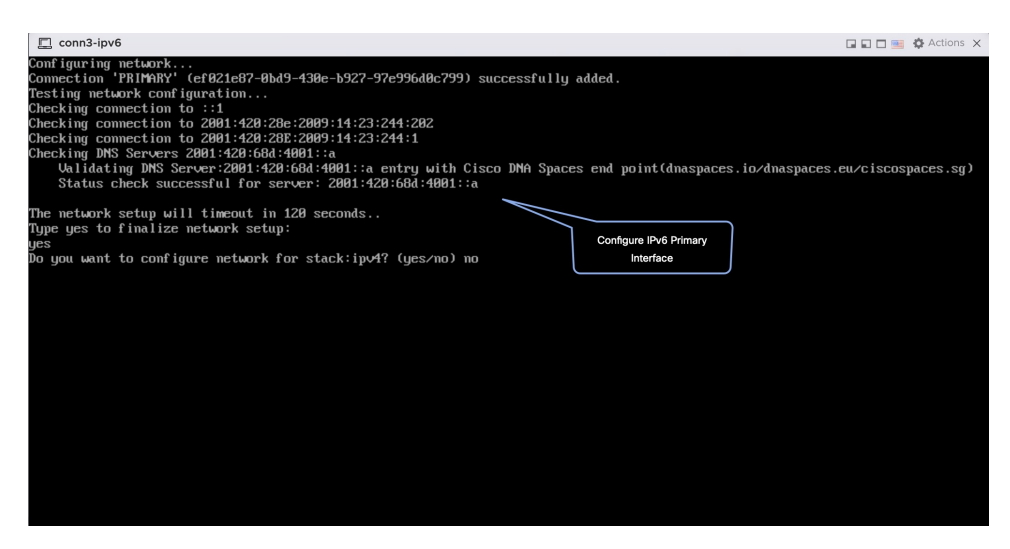

- **Step 12** Do one of the following, and then configure the network settings for the PRIMARY interface. Specify parameters such as IP address, hostname, and so on.
	- Configure the IPv6 stack.
	- Configure the IPv4 stack.

You can add multiple DNS servers as a comma separated list in this step. After the task is complete and the Cisco Spaces: Connector is deployed, you can login to the connector CLI, and run the **connectorctl network config** command to add more DNS servers or edit the existing list.

- **Step 13** Reset the password for the **spacesadmin** user.
- **Step 14** Confirm the setup.
	- Because this configuration window times out in 120 seconds, ensure that you provide the input on time to avoid reconfiguration. **Note**
- **Step 15** Enter the time zone.

#### **Figure 26: Time Zone**

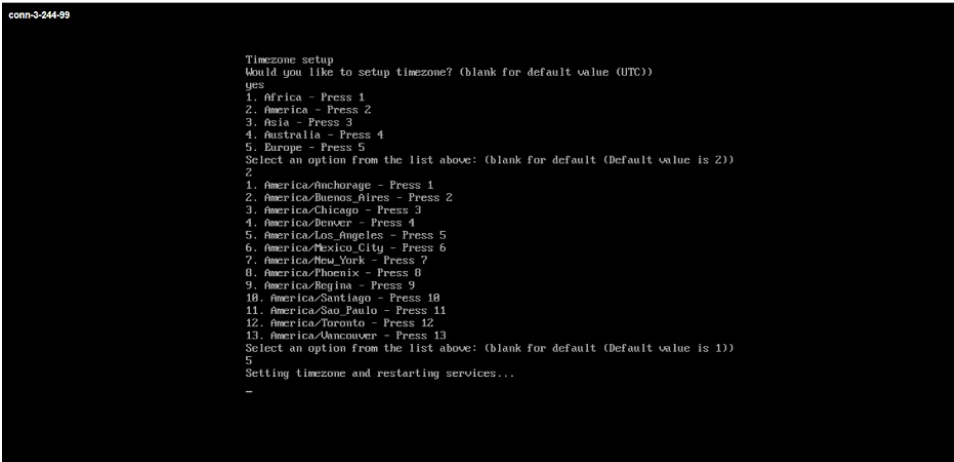

**Step 16** Enter the Network Time Protocol (NTP) server name to synchronize the system time with that of NTP server, or leave it blank if you do not want to configure an NTP server.

### **Figure 27: Configure NTP**

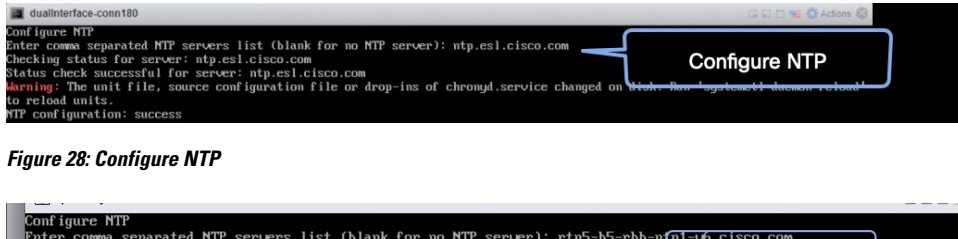

**Step 17** Note the URL (https://connector-ip) before the automatic reboot. You can use this URL later to open the connector GUI.

**Configure NTP** 

**Figure 29: ConnectorGUI**

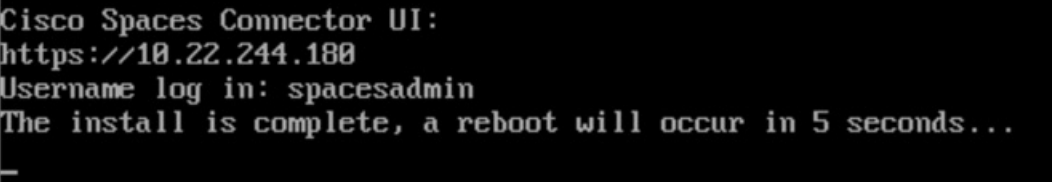

**Step 18** Wait for the completion of the reboot, and login as a **spacesadmin** user.

**Step 19** Configure the secondary interface using the **connectorctl network config** command

```
[spacesadmin@connector ~]$ connectorctl network config -p ipv4 -i 10.7.0.11/24 -g 10.7.0.1 -o
cisco.com -d 172.70.168.183 -n SECONDARY
Executing command:network
Command execution status:Success
-----------------------
```
Connection SECONDARY (5e970417-13b4-4ad8-af12-d125ce407c49) successfully added. Network setup completed with given configuration. Secondary interface - Added routes. Secondary interface - Configured firewall zone. System reboot will happen in 10 seconds. Do not execute any other command...

## **Step 20** Verify the network Settings of external-facing network using the **connectorctl network show** command.

```
[spacesadmin@connector ~]$ connectorctl network show
Executing command:network
Command execution status:Success
-----------------------
================Network Config=================
Hostname - connector-p84-april1
```
Interface - PRIMARY ---------------------------------

```
Network configuration for stack:ipv4
Ip Address - 10.22.244.180/24
Mac Address - 00:0C:29:EE:24:8A
Gateway - 10.22.244.1
Dns - 172.70.168.183
```
Interface - SECONDARY ---------------------------------

Domain - cisco.com

```
Network configuration for stack:ipv4
Ip Address - 7.7.0.11/24
Mac Address - 00:0C:29:EE:24:94
Gateway - 7.7.0.1
Dns - 172.70.168.183
Domain - cisco.com
```
=================end=================

You can use the **connectorctl network show -n PRIMARY** and **connectorctl network -n SECONDARY** to see information specific to these interfaces.

**Step 21** In a browser window, navigate to the noted URL to open the connector GUI. Log in as a **spacesadmin** user.

#### **Figure 30: ConnectorGUI**

| <b>CISCO</b><br>Connector 3.1<br><b>SPACES</b><br>https://connector-ip |                                                                   |                                                                 |                                            |                                  |                                              |                        |                                                                      |                        | $\Theta$ |
|------------------------------------------------------------------------|-------------------------------------------------------------------|-----------------------------------------------------------------|--------------------------------------------|----------------------------------|----------------------------------------------|------------------------|----------------------------------------------------------------------|------------------------|----------|
| 临                                                                      | Dashboard                                                         |                                                                 |                                            |                                  |                                              |                        |                                                                      |                        |          |
| Lø                                                                     | Configure Connector                                               |                                                                 | 21                                         | General Information              |                                              |                        |                                                                      |                        |          |
| 56                                                                     | Configure HTTP proxy                                              | Connector 3.1                                                   |                                            | Connector Name<br>Tenant ID      | fastlocate-ha-cip<br>12212                   |                        | HA Config Mode<br>HA VIP                                             | VIP Paired<br>7.7.0.25 |          |
| P                                                                      | Privacy Settings                                                  | dualint-HA-sec<br><b>Hostname</b><br>connector3-p84-<br>Package |                                            | Connector ID<br>Instance ID      | 48636929145890280000<br>000c29d6e4cd         |                        | <b>BACKUP</b><br><b>HA State</b><br>HA Instance Channel Status<br>UP |                        |          |
|                                                                        | Manage API Keys                                                   |                                                                 |                                            | Proxy                            | Not Available                                |                        | HA Peer instance ID                                                  | 000c292a43c6           |          |
| $(\sim)$                                                               | Troubleshoot                                                      | Show More                                                       |                                            | NTP Address<br><b>NTP Status</b> | ntp.esl.cisco.com<br>active (running)        |                        | HA Peer IP                                                           | 7.7.0.20               |          |
|                                                                        |                                                                   | Primary Interface                                               |                                            |                                  |                                              |                        | Secondary Interface                                                  |                        |          |
|                                                                        |                                                                   | IP Address                                                      | 10.22.244.114/24                           |                                  | IP Address                                   |                        | 7.7.0.21/24                                                          |                        |          |
|                                                                        | <b>MAC Address</b><br>00:0C:29:D6:E4:CD<br>10.22.244.1<br>Gateway |                                                                 |                                            |                                  |                                              | MAC Address<br>Gateway | 00:0C:29:D6:E4:D7<br>7.7.0.1                                         |                        |          |
|                                                                        | DNS Server<br>171.70.168.183                                      |                                                                 |                                            |                                  |                                              | DNS Server             | 171.70.168.183                                                       |                        |          |
|                                                                        | Domain<br>cisco.com                                               |                                                                 |                                            |                                  |                                              | Domain                 | cisco.com                                                            |                        |          |
|                                                                        |                                                                   | IP Stack                                                        | ipv4                                       |                                  |                                              | IP Stack               | ipv4                                                                 |                        |          |
| Health                                                                 |                                                                   |                                                                 |                                            |                                  |                                              |                        |                                                                      |                        |          |
| Cloud Reachability                                                     |                                                                   |                                                                 |                                            | Connected                        | 33 % <sup>O</sup><br>Memory Percentage Usage |                        |                                                                      |                        |          |
|                                                                        |                                                                   |                                                                 | 6.1 % <sup>O</sup><br>CPU Percentage Usage |                                  |                                              |                        | Up <sup>1</sup>                                                      |                        |          |

**Note** The root user is disabled and is used only for advanced troubleshooting by the Cisco Support team.

## <span id="page-15-0"></span>**Using Snapshots for Backup**

You can use the snapshot of a deployed connector OVA for backing up your connector. Ensure that the following prerequisites in place:

- connector is deployed.
- All the services are started.
- connector is added to Cisco Spaces.

**Figure 31: Backing Up Using <sup>a</sup> Snapshot**

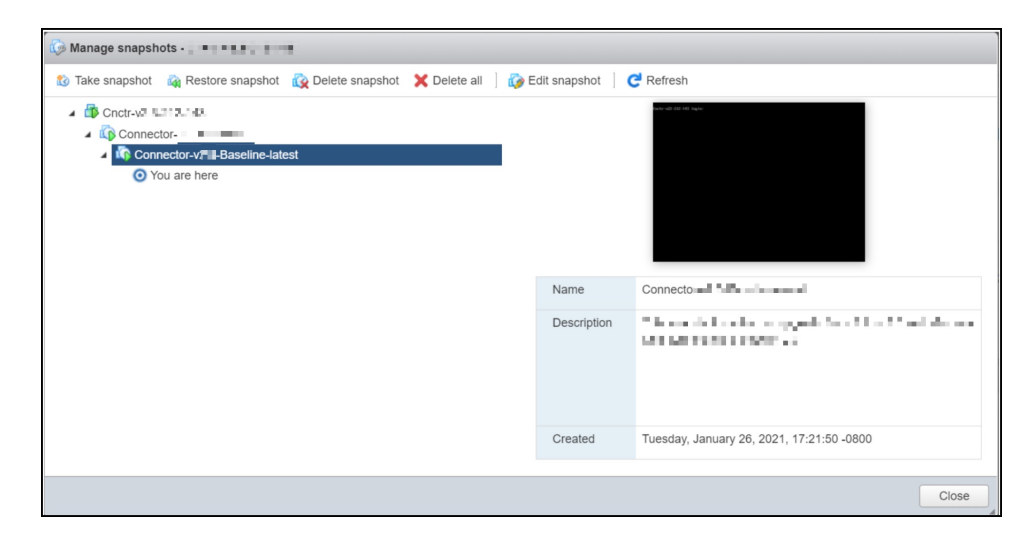

I

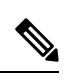

**Note** Proxies are not carried over during a snapshot restore. You have to reconfigure proxies.

 $\mathbf I$